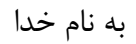

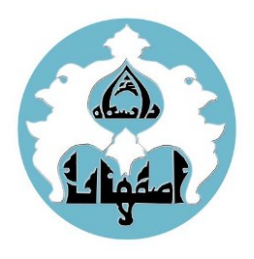

**دانشگاه اصفهان**

**مدیریت آموزشهای الکترونیکی و آزاد**

## **راهنمای استفاده از نرم افزار کالسهای آنالین** BBB **در دانشگاه اصفهان**

*BigBlueButton*( BBB)یک برنامه کاربردی تحت وب می باشد که بصورت متن باز در اختیار برگزار کنندگان کالسهای آنالین آموزشهای مجازی قرار گرفته است.

قبل از شـروع کار، مطمئن شـوید که مرورگر شـما بروز باشـد، در غیراینصـورت احتمال دارد هنگام ورود به صـفحه درس دچار مشکل شوید .

کار با این نرم افزار بسیار راحت می باشد بخصوص اینکه دارای پلتفرم فارسی هم هست.

برای استفاده از این برنامه شما نیازی به نصب نرم افزار جدید بر روی کامپیوتر خود ندارید و کافیست یکی از مرورگرهای کروم و یا ترجیحاً فایرفاکس که بروزرسانی شده باشند روی کامپیوتر شما نصب شده باشد. در ادامه شما را با امکانات مختلف برنامه آشنا می کنیم.

## **ورود به سامانه یادگیری الکترونیکی**

ابتدا با استفاده از مرورگر سیستم خود به سامانه یادگیری الکترونیکی دانشگاه اصفهان به آدرس http://lms.ui.ac.ir وارد شوید و با انتخاب کلاس مورد نظر لینک کلاس ایجاده شده توسط استاد را انتخاب می کنید. بعد از آن یک صفحه جدید برای اتصال به کالس مجازی برای شما باز خواهد شد. **حساب کاربری استاد:** شماره استادی )در سامانه گلستان در قسمت اطالعات استاد می توانید آنرا پیدا کنید( **حساب کاربری دانشجو**: شماره دانشجویی **پسورد:** کدملی

ابتدا از شما سؤال خواهد شد که آیا می خواهید در کالس از میکروفن هم استفاده کنید یا اینکه فقط شنونده باشید.

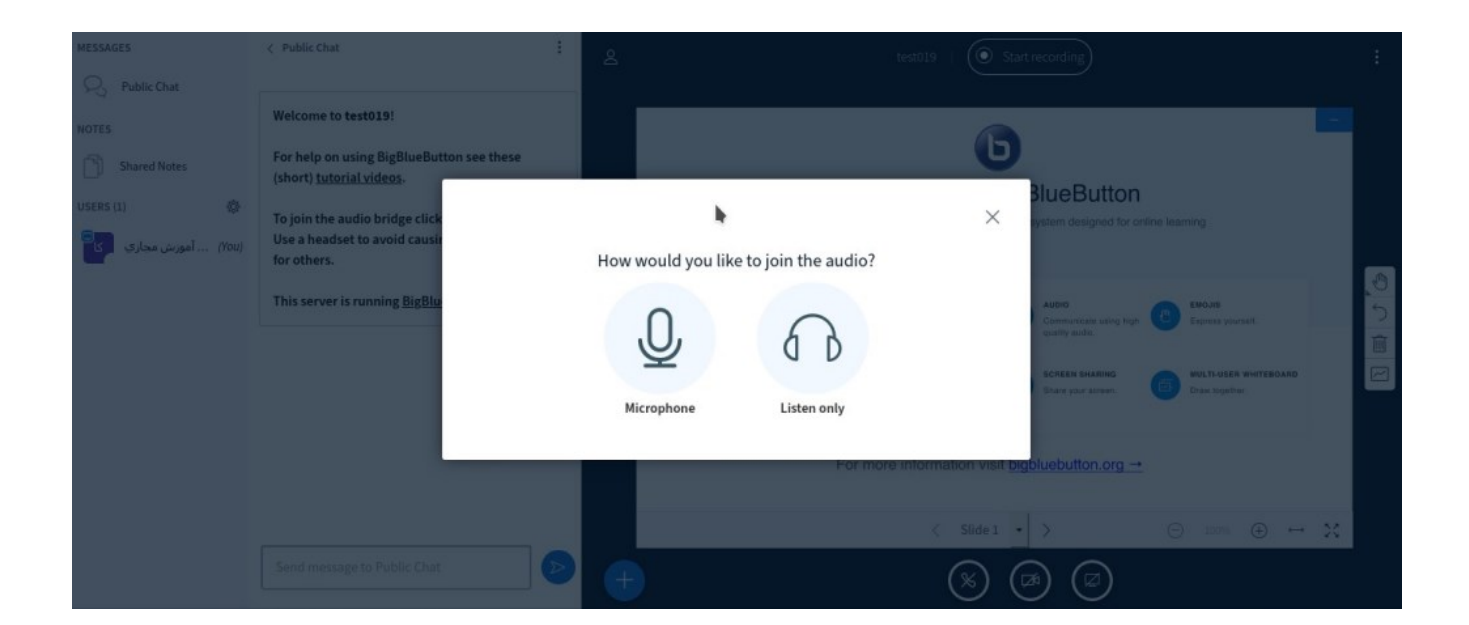

در صورت انتخاب استفاده از میکروفن مرورگر نیز از شما طی چند مرحله تاییدیه استفاده از میکروفن کامپیوتر را خواهد خواست که باید در تمام مراحل گزینه allow را به معنای دادن مجوز را انتخاب نمایید. در صورتی که بعد از ورود به کالس زبان پیشفرض پلتفرم انگلیسی بود می توانید از طریق منوی تنظیمات زبان را تغییر دهید.

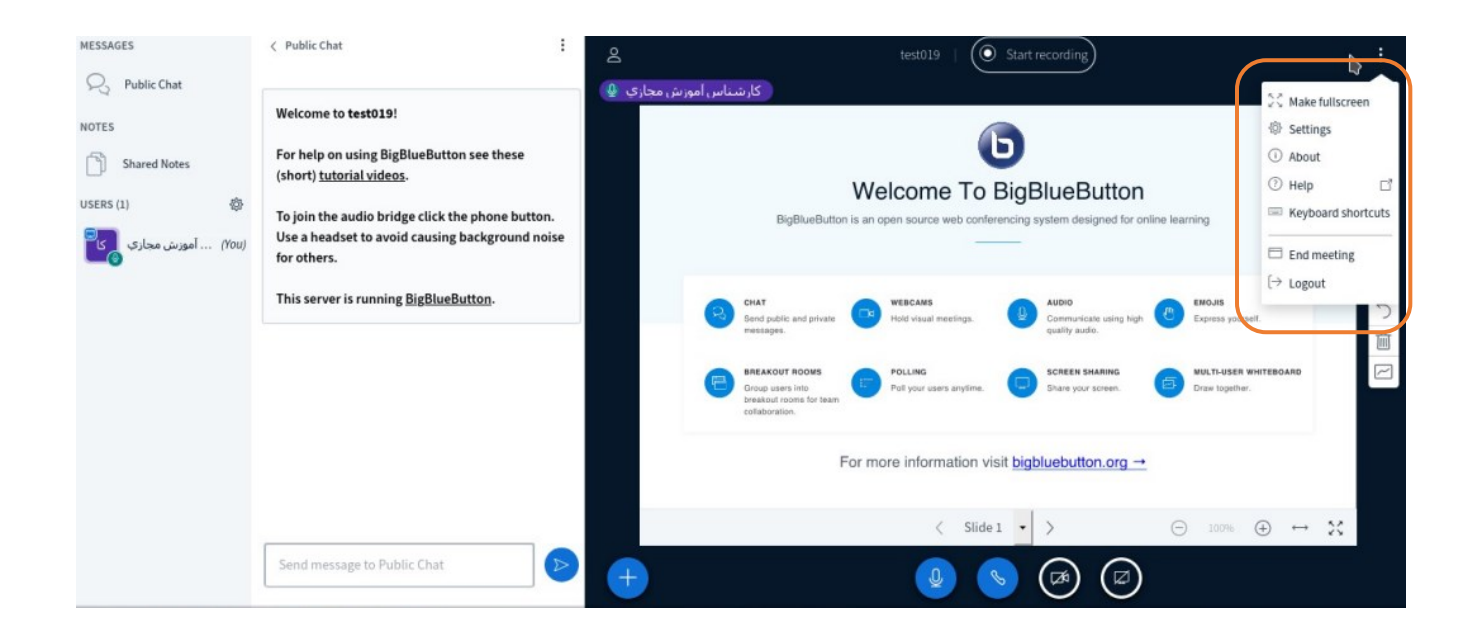

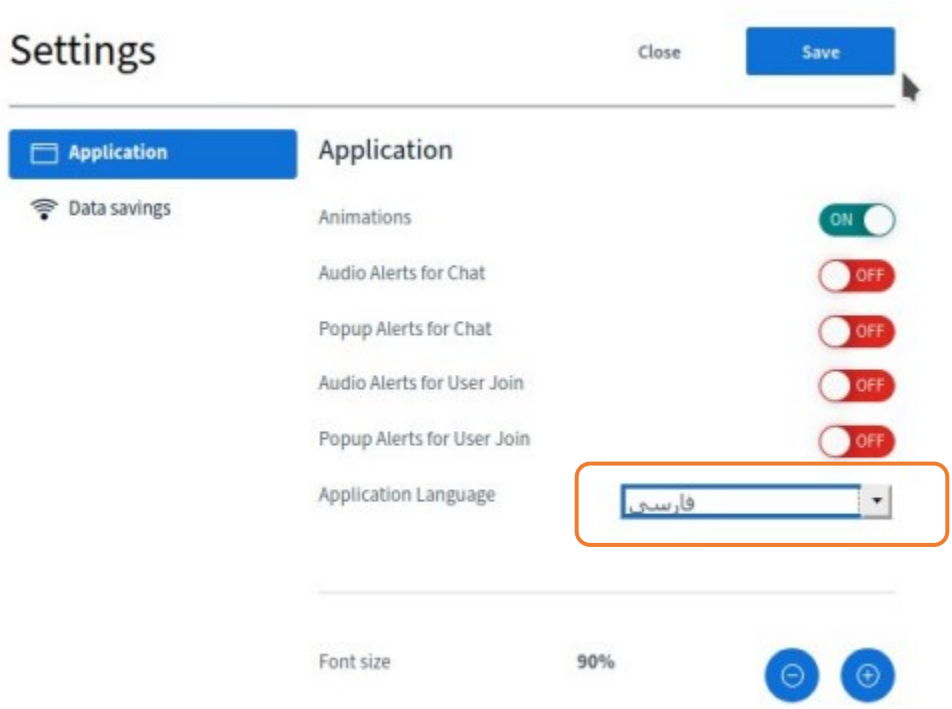

توجه : تغییر زبان فقط زبان برنامه را عوض میکند و تأثیری در نمایش متون وایت برد و یا گفتگوها ندارد.

کار با BigBlueButton بسیار ساده و کاربر پسند می باشد. تعداد آیکونها محدود است و با قرار دادن موس روی آنها کاربردشان توضیح داده می شود.

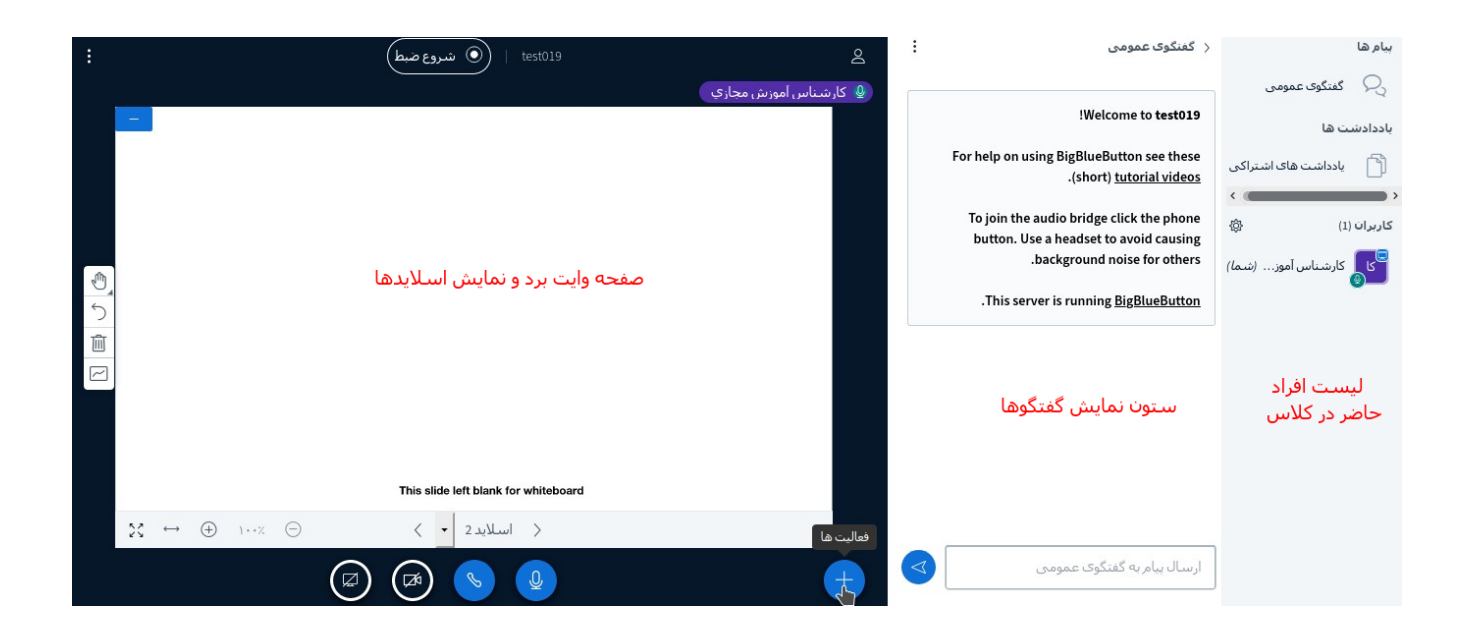

در هر کالس یکنفر نقش ارایه دهنده مطلب را خواهد داشت که در این صورت شخص می تواند از تخته وایت برد استفاده کند و یا فایلی را برای نمایش بارگزاری کند. )وایت بورد در واقع صفحه دوم فایل pdf پیش فرض است که از قسمت بارگذاری می توان آن را فراخوانی کرد یا می توانید از یک فایل  ${\rm pdf}$  با صفحات خالی و سفید استفاده کنید). دانشـجویان در شـروع کار تنها میتوانند اسـالیدها را ببینند و صـداها را بشـنوند . اسـتفاده از میکروفون توسـط دانشـجو منوط به اجازه اســتاد درس اســت. جهت اجازه گرفتن آنالین از اســتاد، روی نام خود کلیک کرده و از منوی "اعمال وضــعیت" گزینه "اجازه گرفتن از استاد" را انتخاب نمایید . به منظور فعال کردن میکروفون دانشـجو، از اسـتاد بخواهید صـدای دانشـجو را فعال کرده یا قفل حسـاب دانشـجو را باز نماید . این کار با کلیک روی نام دانشجو توسط استاد امکانپذیر است.

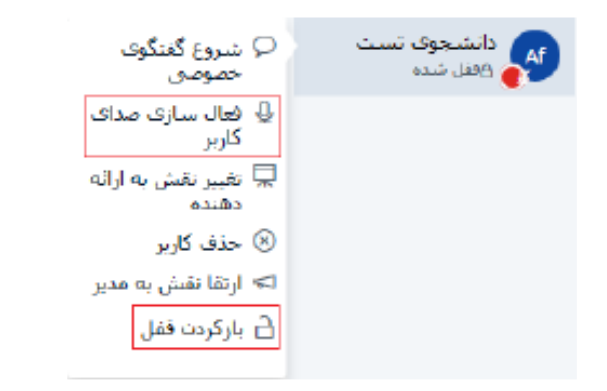

در صورت بازشدن قفل حساب دانشجو، جهت فعال کردن میکروفون، دانشجو بایستی ابتدا قسمت "ترك صدا" را انتخاب کند.

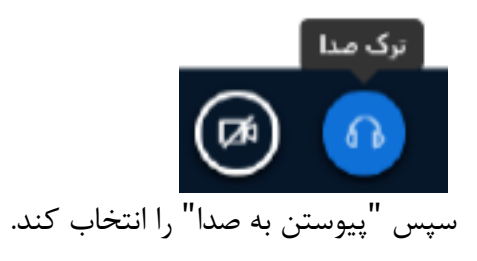

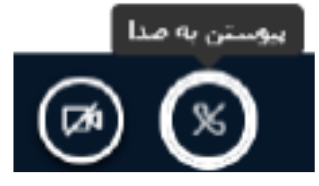

با این کار صفحه انتخاب نوع ورود باز میشود که این دفعه گزینه "میکروفون" را انتخاب کند .

مایلید با چه روشتی به بخش صدا وارید شوید؟

ميكروفون تنها شنوده

در صـورت انتخاب گزینه "میکروفون"، سـیسـتم ابتدا عملکرد صـحیح میکروفون را بررسـی میکند . در اینجا ممکن اسـت سـیسـتم ســوال کند که آیا مرورگر اجازه دســترســی به میکروفون را دارد یا ندارد که گزینه Yes یا Allowرا انتخاب نمایید . ســپس سـیسـتم منتظر میماند تا چند کلمه با میکروفون صـحبت کرده و صـدای خود را از اسـپیکر بشـنوید . اگر این مرحله با موفقیت انجام شد، گزینه Yes را انتخاب نمایید .

این آزمایش اکوف صداف شخصی است. چند کلمه صحبت کنید. ایا صدا را

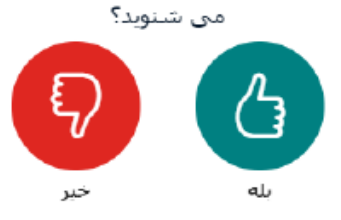

پس از ورود موفقیت آمیز، دانشجو میتواند صدای خود را فعال کرده و شروع به صحبت کردن کند .

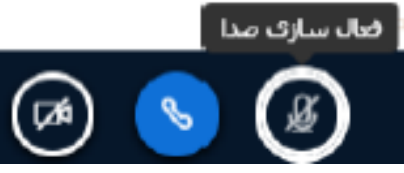

امکانات دیگری در منوی سمت چپ بالای صفحه وجود دارد که مهمترین آنها "خروج از جلسه" میباشد .

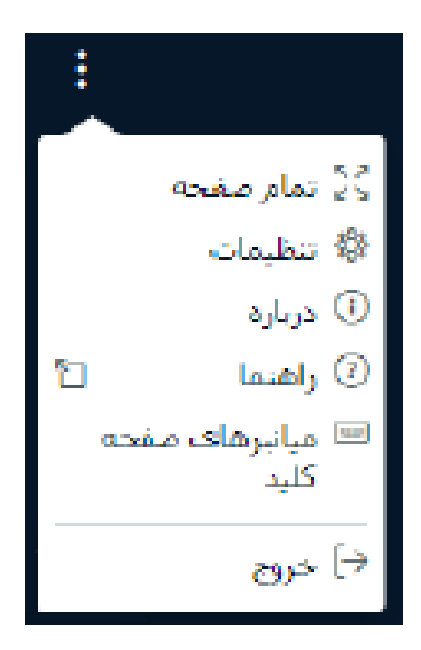

در صورتی که نقش ارائه دهنده داشته باشید(استاد) میتوانید بوسیله آیکون فعالیتها اعمال زیر را انجام دهید: **-1 بارگذاری فایل ارائه**  جهت بارگذاری فایل ارائه روی دکمه + کلیک کرده و گزینه "بارگذاری فایل ارائه" را انتخاب نمایید . نکته1 : اکیدا توصیه میشود قبل از آپلود فایلهای خود را به PDF تبدیل نمایید . نکته2 : امکان آپلود فایلهای بیش از 200 صفحه یا حجم بیشتر از 50 مگابایت وجود ندارد.)بهتر است از فایلهای کم حجم استفاده شود.هر چه اندازه فایل بزرگتر شود زمان بارگذاری بیشتر می شود(

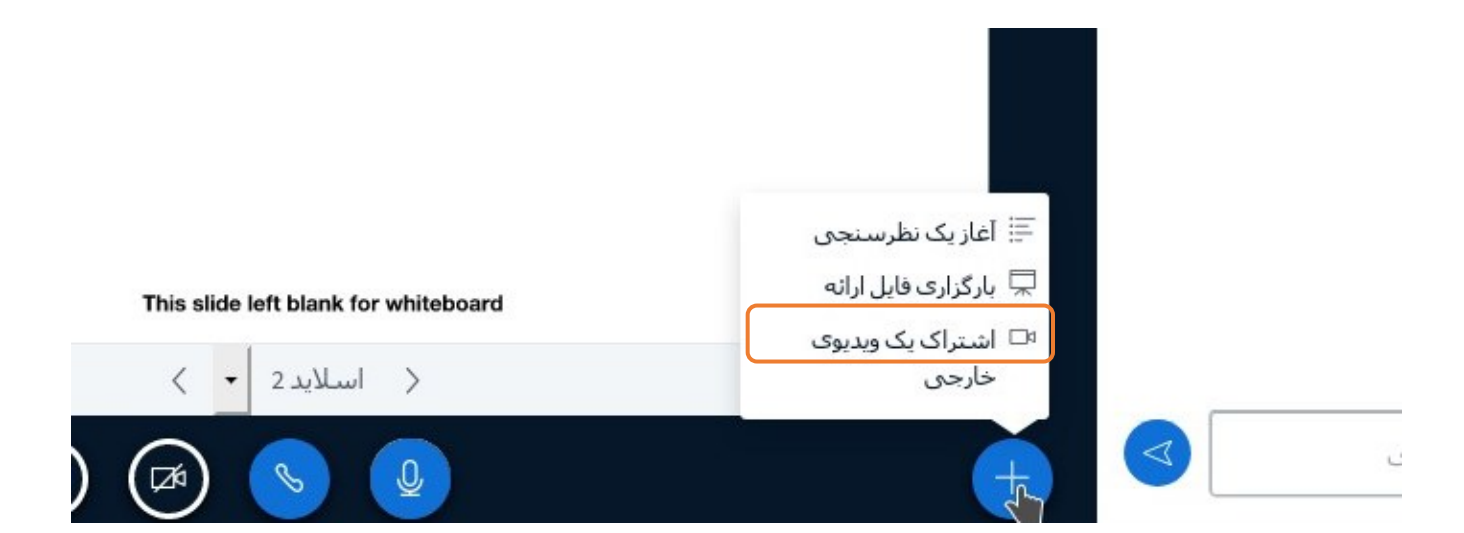

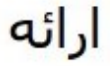

تايىد

به عنوان یک ارائه دهنده شما قادرید انواع فایل های مجموعه آفیس و یا فایل pdf را بارگذاری نمایید بیشنهاد ما ارائه با فایل pdf میباشد.لطفا از انتخاب بودن ارائه مورد نظر در سمت راست اطمینان حاصل نمایید.

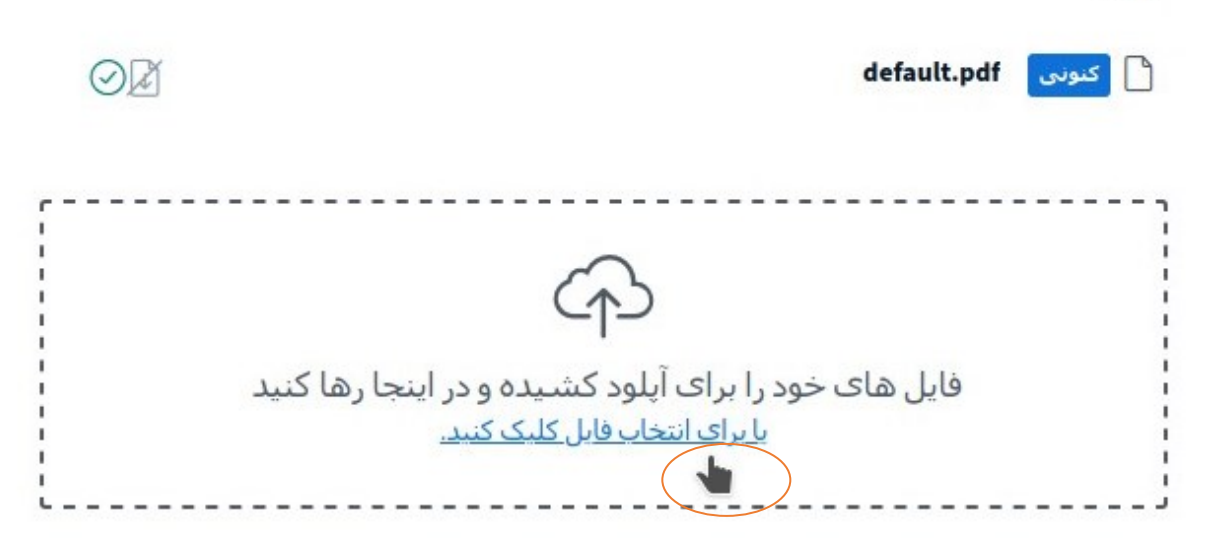

منتظر بمانید تا فرآیند تبدیل و آپلود فایل تمام شود. پس از اتمام، مجددا به صفحه اصلی درس بازمیگردید .

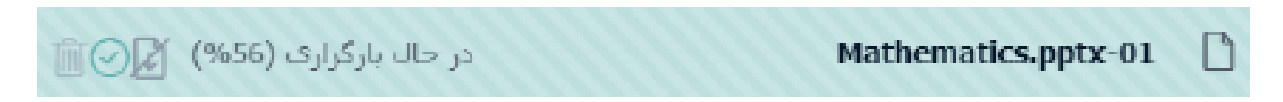

بعد از بارگذاری اسالید، گزینههایی جهت اعمال تغییرات و کنترل روی اسالیدها در سمت چپ ظاهر میشود. مهمترین گزینه، گزینه قلم جهت نوشتن و ترسیم شکل روی اسالید میباشد .

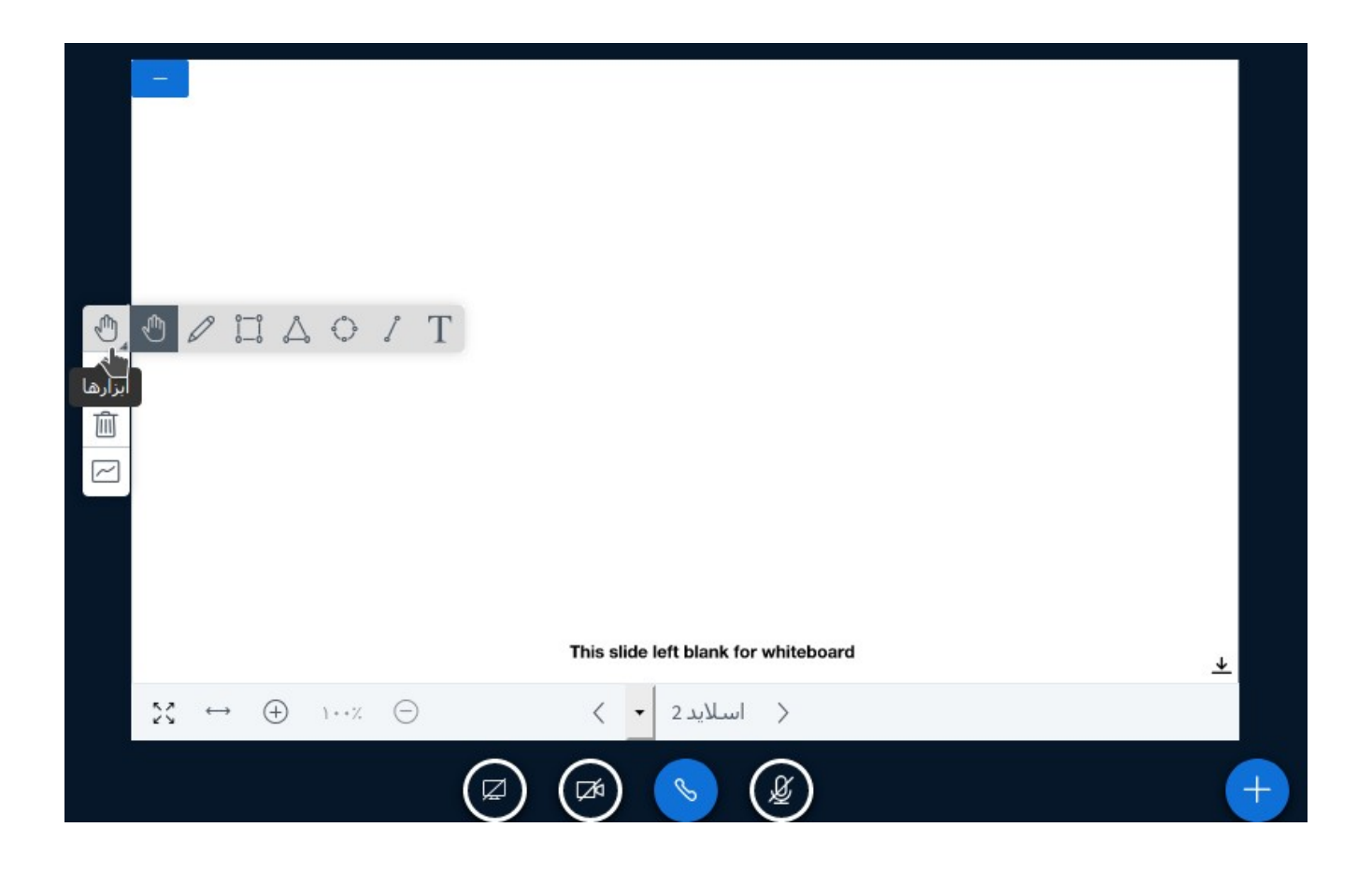

همچنین کاربری که نقش ارائه دهنده داشته باشد بر روی صفحه وایت برد میتواند با استفاده از نوار ابزار اقدام به نوشتن و ترسیم اشکال هندسی نماید.

• **کنترل دانشجو توسط استاد:**

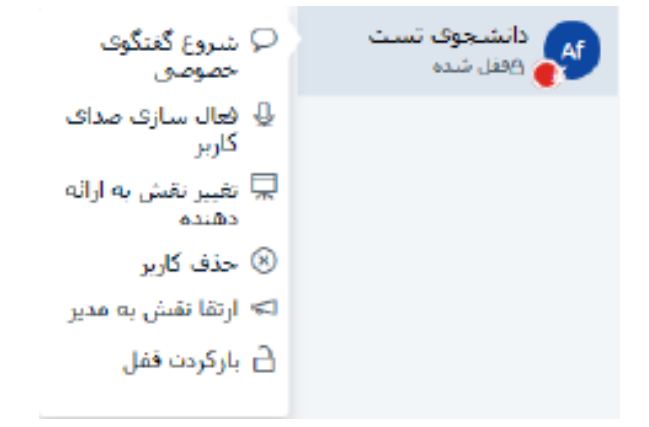

با کلیک روی نام دانشجو، استاد میتواند عملیات دانشجو را کنترل نماید . گزینهها عبارتند از: -1 شروع گفتگوی خصوصی: به منظور انجام چت دو نفره بین استاد و دانشجو بصورت خصوصی -2 فعالسازی صدای کاربر: زمانی که قصد دارید دانشجو بتواند در کالس صحبت کند .

-3 تغییر نقش به ارائه دهنده : در اینصـورت دانشـجو میتواند به جای اسـتاد تدریس کند . در این حالت اسـتاد توانایی تدریس نخواهد داشـت. برای پس گرفتن کنترل از دانشـجو، اسـتاد روی نام خودش کلیک کرده و گزینه "پس گرفتن کنترل" را انتخاب نمایید . -4 حذف کاربر: خارج کردن دانشجو از فضای درس -5 بازکردن قفل: دانشـجویان هنگام ورود به درس در وضـعیت قفل قرار دارند . با بازکردن قفل، دانشـجو قادر خواهد بود میکروفون خود را فعال کرده و هر موقع تمایل داشت در کالس صحبت کند .

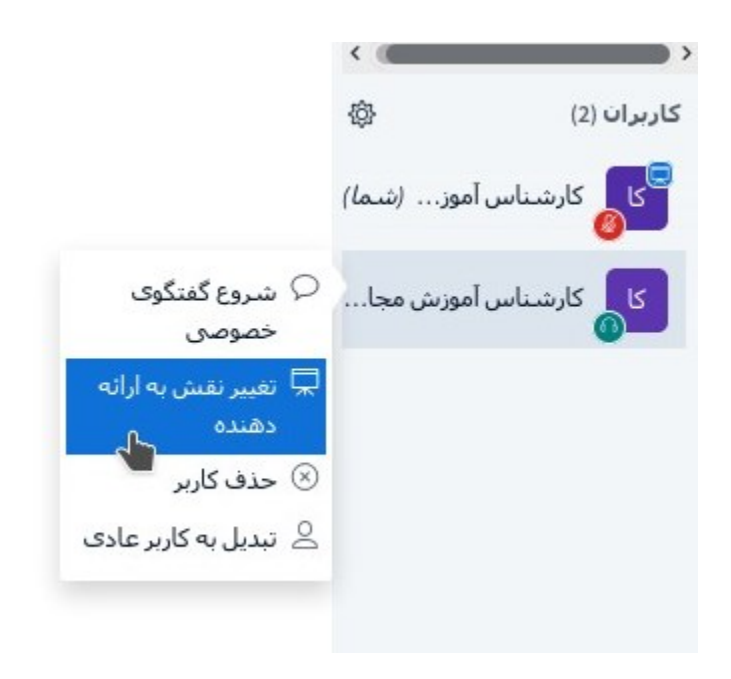

قابل ذکر است که ممکن است با توجه به نقش کاربر (استاد یا دانشجو) برخی از آیکون در برنامه فعال یا غیر فعال باشند . در این موارد استاد با توجه به دسترسهای سیستمی خود میتواند مجوزهایی را برای دانشجو فعال نماید . دانشجو در صورت داشتن سؤال یا نشان دادن حالتهای دیگر میتواند بر روی نام خود کلیک کرده آیکون وضعیت خود را تغییر دهد.

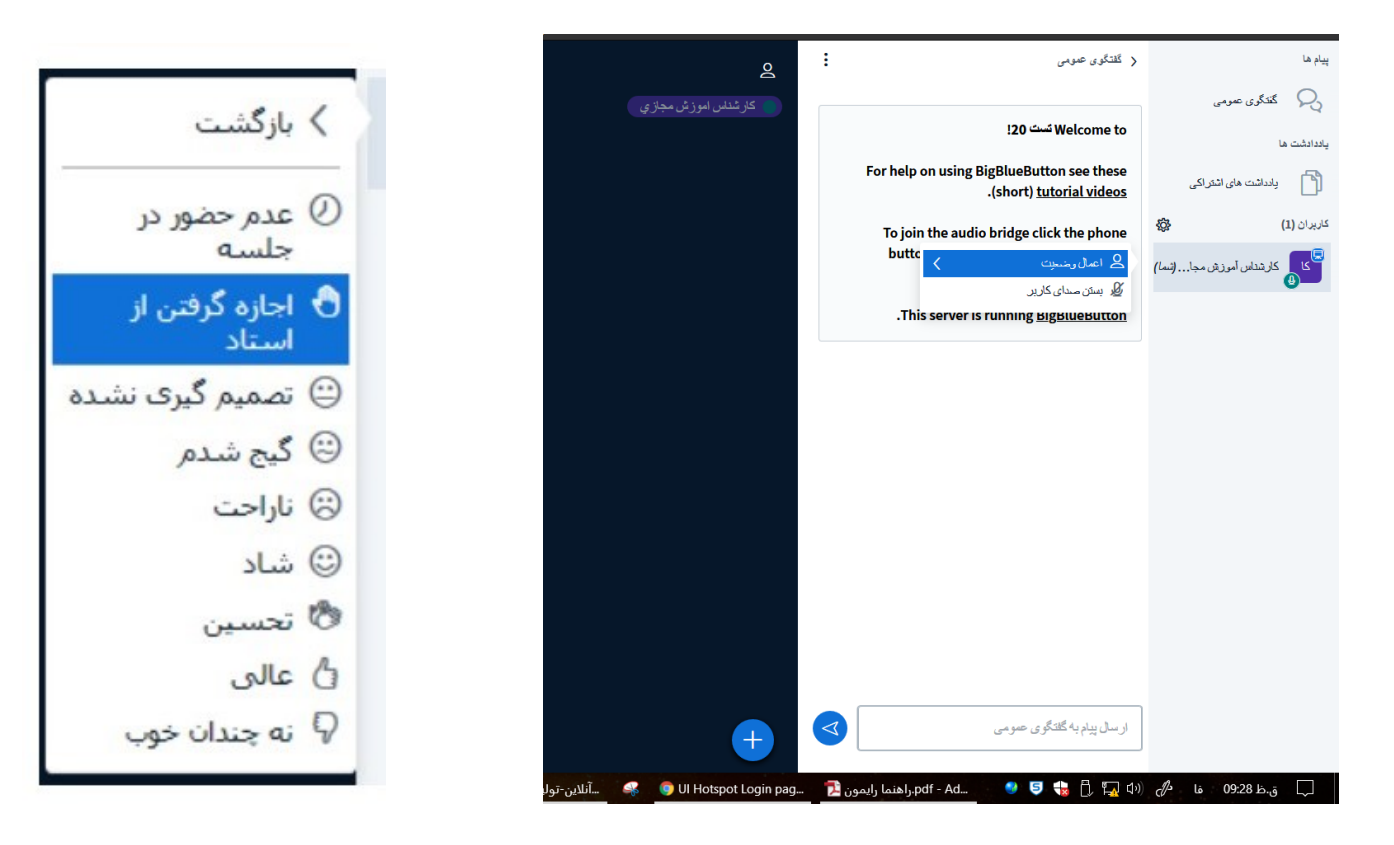

**-2اشتراكگذاری صفحه دسکتاپ** 

به منظور به اشـتراكگذاری صـفحه دسکتاپ به نحوی که دانشجویان بتوانند صفحه دسکتاپ شما را مشاهده نمایند، روی دکمه "اشتراك گذاری دسکتاپ" کلیک کنید .

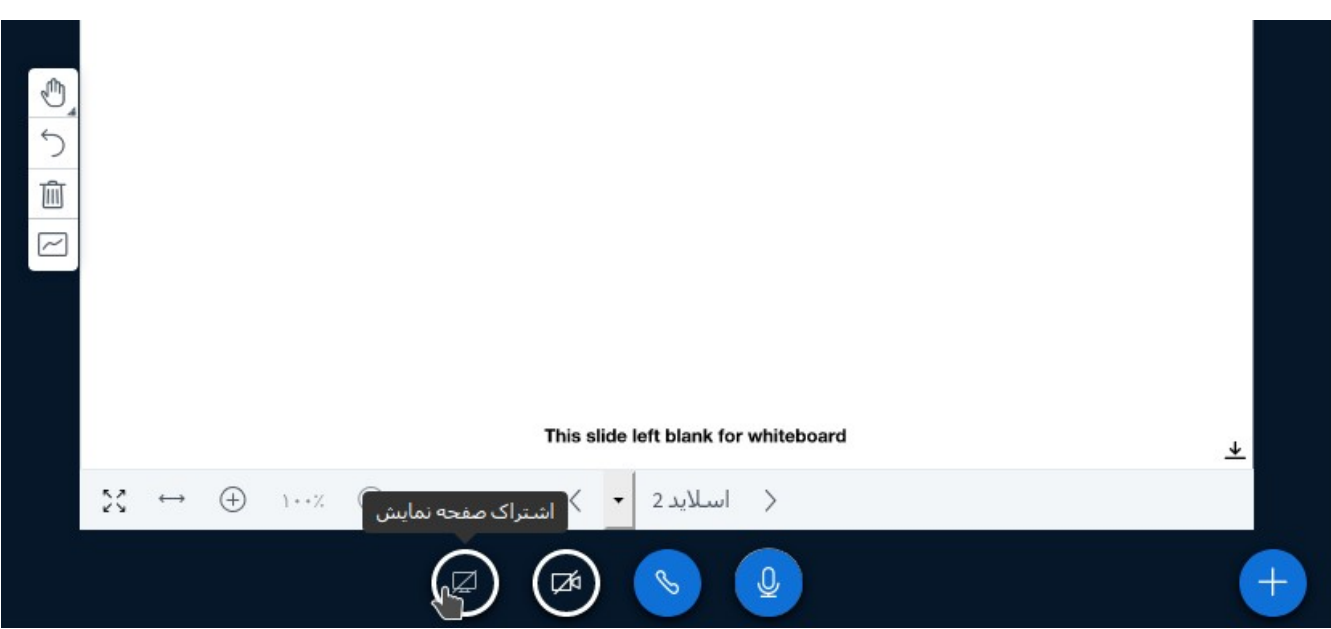

## **-3اشتراكگذاری وبکم**

جهت اشتراك گذاری وبکم، ابتدا روی دکمه "اشتراك گذاری دوربین" کلیک کنید

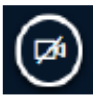

منتظر بمانید تا وبکم راه بیفتد. سپس کیفیت مدنظر را انتخاب کرده و روی دکمه "آغاز اشتراک گذاری" کلیک کنید.

• **دیگر امکانات**

امکانات دیگری در منوی سمت چپ بالای صفحه وجود دارد که مهمترین آنها "اتمام جلسه" و "خروج از جلسه " میباشد.

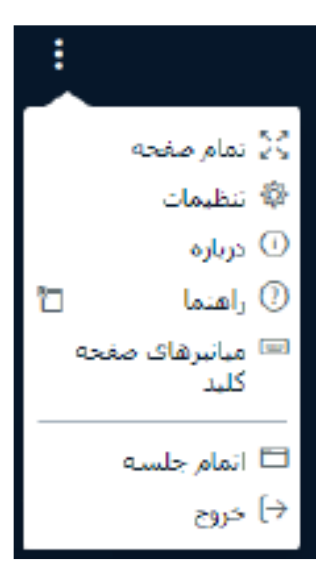

همچنین در منوی سـمت راست بالای صفحه امکانات اضافهتری برای کنترل محیط ارائه تعبیه شده است که مهمترین آن قطع صدای میکروفون تمامی افراد حاضر در جلسه میباشد .

**اکیدا توصیه می شود استاد بعد از اتمام جلسه گزینه**" **اتمام جلسه**" **را بزند )نه گزینه** "**خروج**"**( تا کالس بسته شود.**

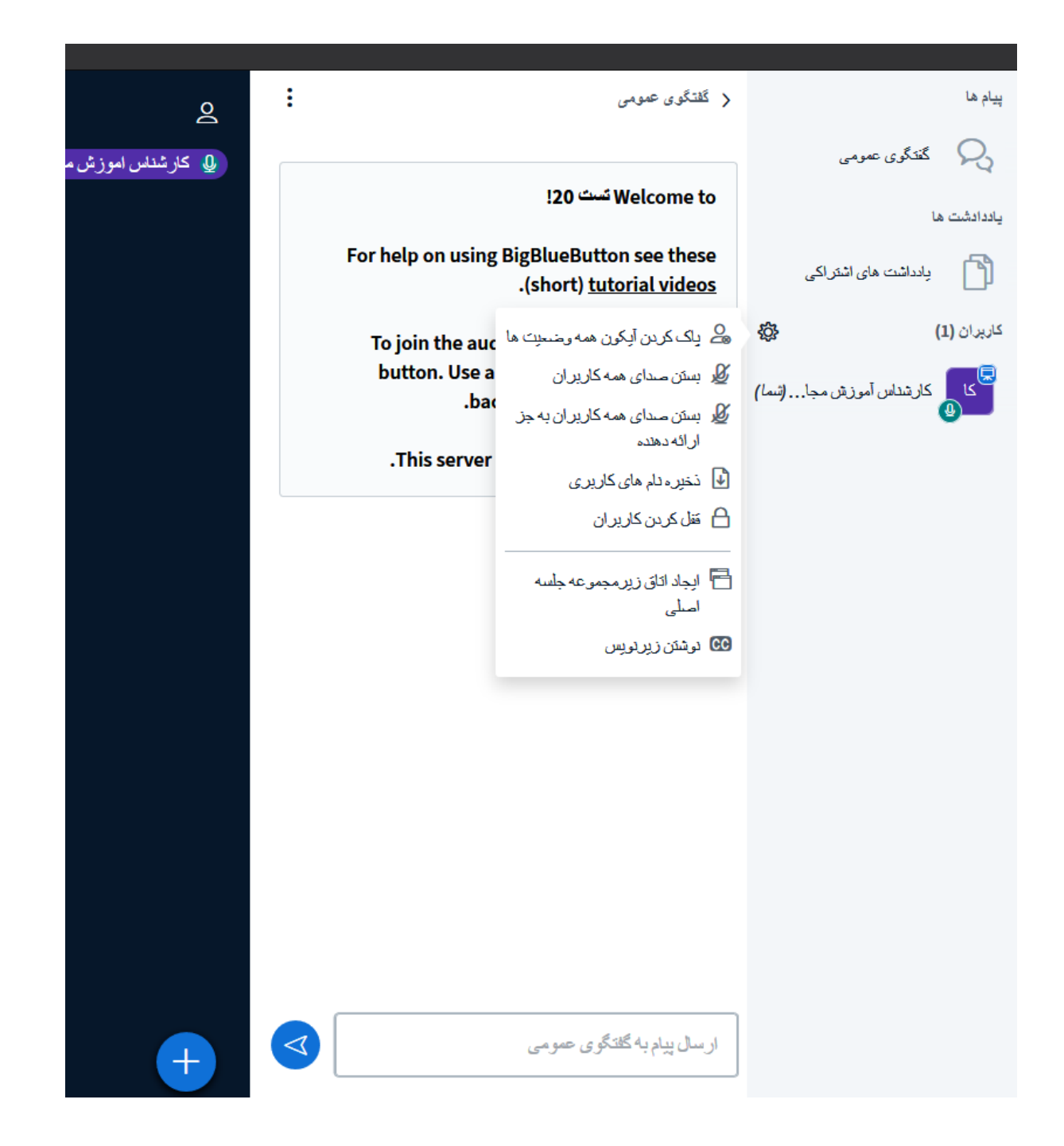

در صـورت هرگونه اشـکال در اسـتفاده از سـامانه، با 37932359- یا شماره موبایل 09372545747 تماس حاصل فرمایید .